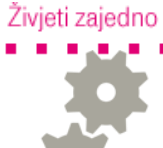

## Spajanje na bežičnu mrežu Windows XP/Vista/7

## Spajanje na bežičnu mrežu pomoću Zero configuration utility XP SP2

1. Kliknite Start / Control Panel / Network connections i desnom tipkom miša kliknite na Wireless network connection pa odaberite View Avaliable Wireless Networks.

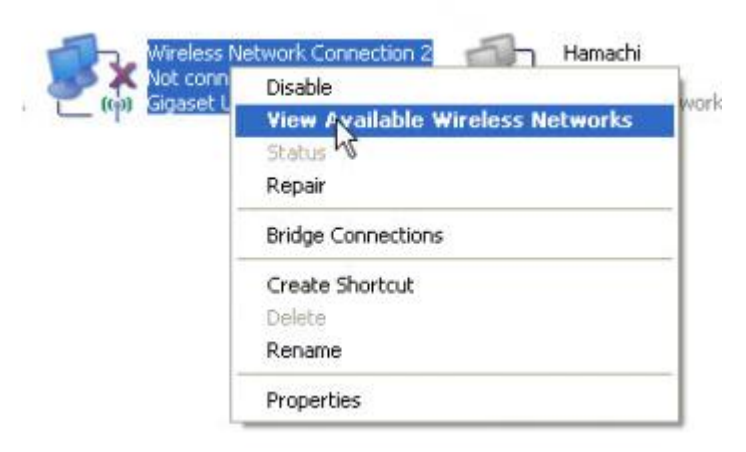

- 2. Odaberite bežičnu mrežu na koju se želite spojiti (onaj mali lokot govori da je bežična mreža zaštićena WEP ili WPA ključem i da će vam trebati taj ključ kako bi pristupili toj mreži).
- 3. Kliknite na Connect.

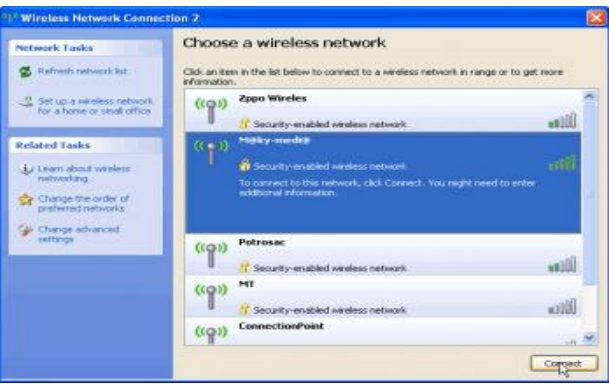

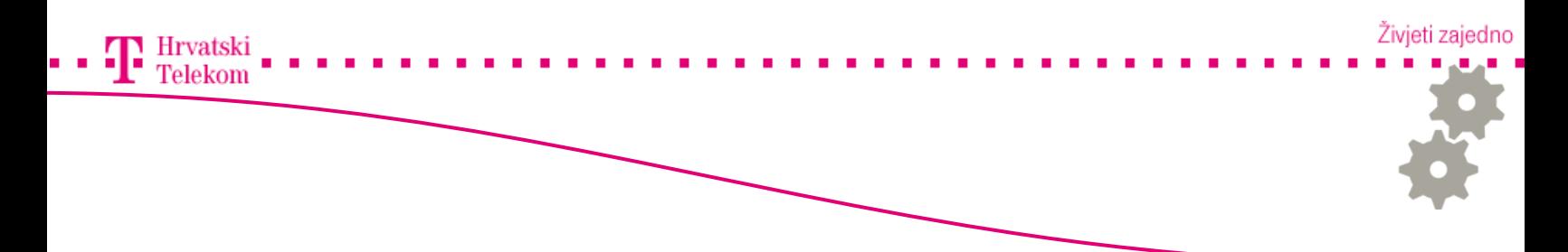

4. Ako je mreža zaštićena ovdje upisujete ključ.

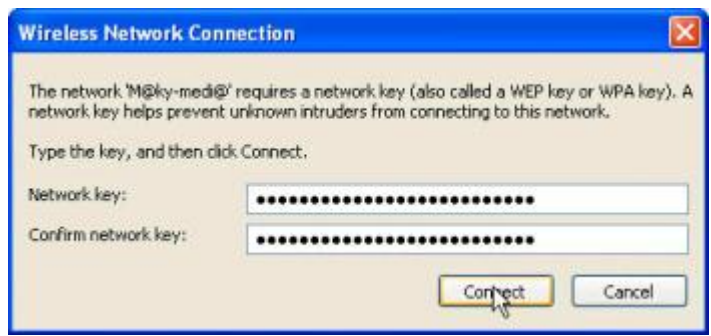

Sada biste trebali vidjeti status Connected.

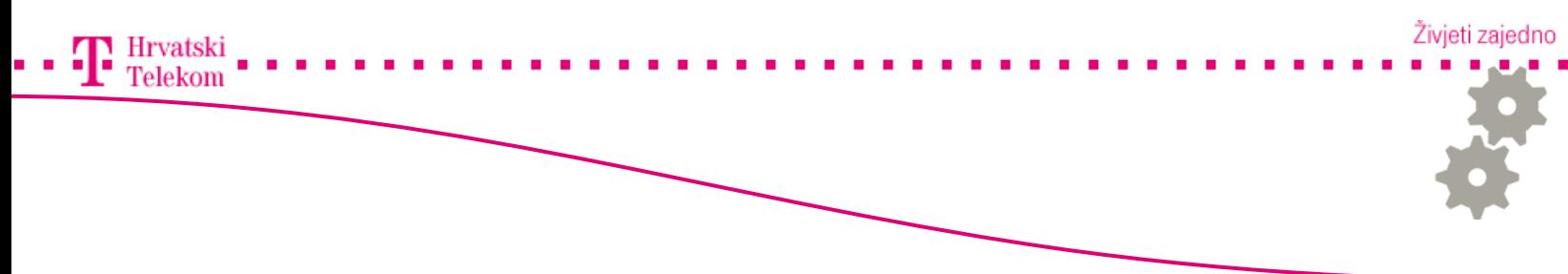

Spajanje na bežičnu mrežu pomoću Zero configuration utility na operacijskom sustavu Windows VISTA

1. Kliknete na Start (1) zatim odaberete Connect To (2).

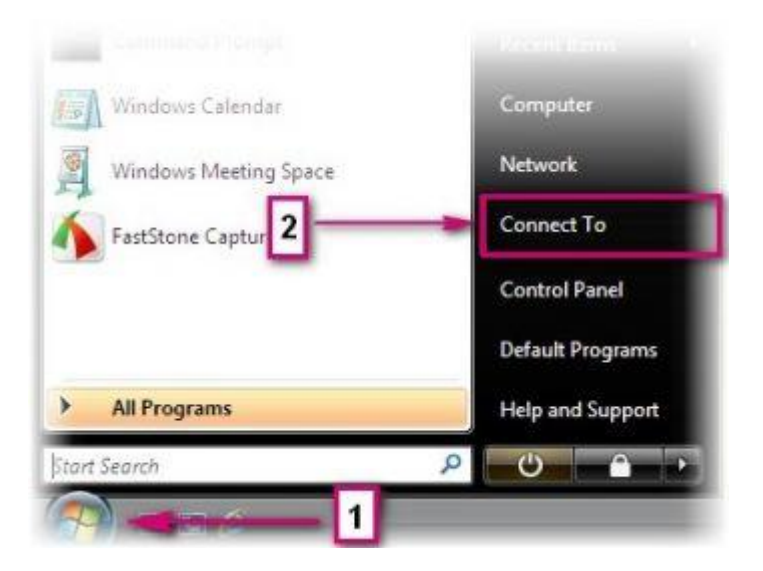

2. Odaberite bežičnu mrežu (1) sa popisa ponuđenih i kliknite Connect (2).

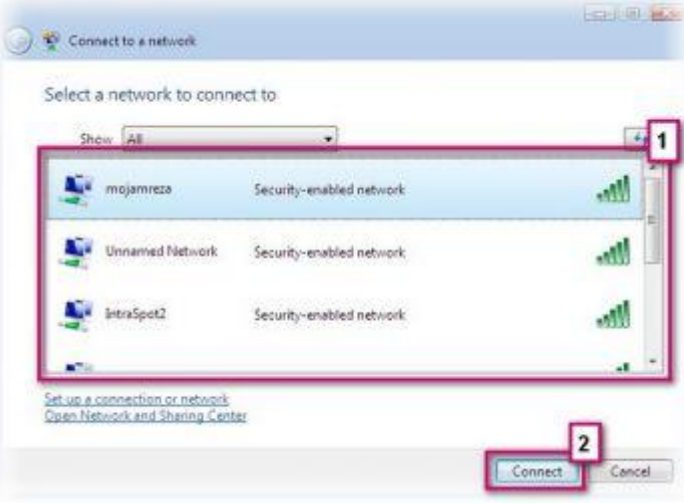

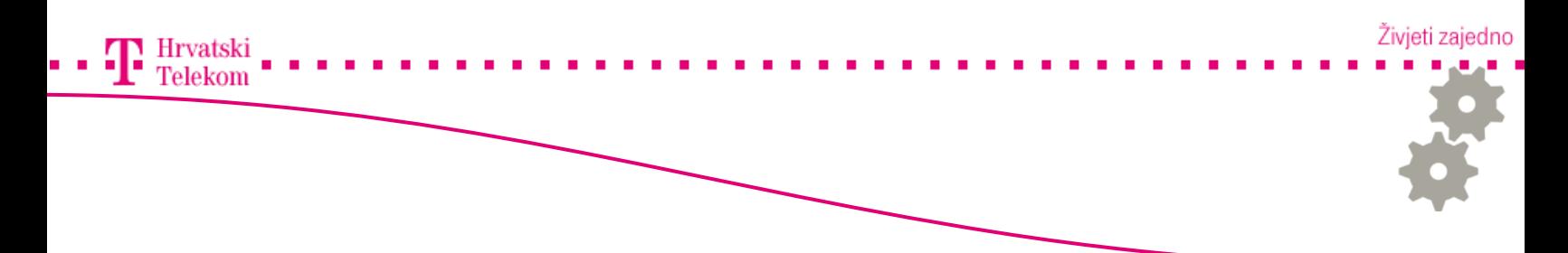

- 3. Na ovom koraku se vrši spajanje na bežičnu mrežu.
- 4. Ukoliko je bežična mreža zaštićena upišite sigurnosni ključ (1) i kiknite na Connect (2).

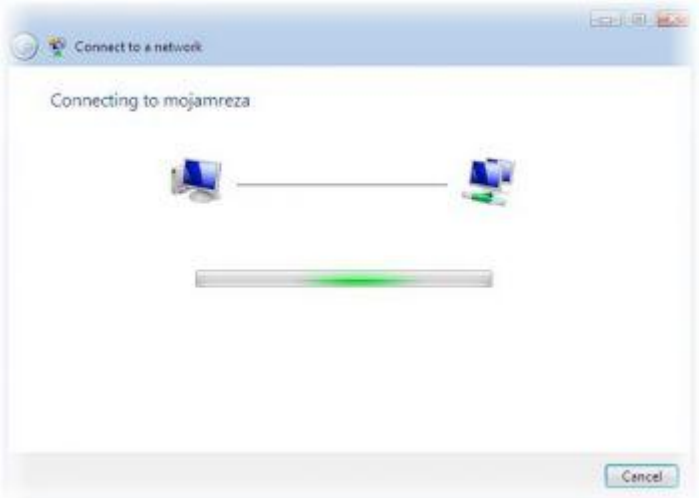

5. Odaberite obje opcije kako bi se spremile unesene postavke (1) i automatski izvršilo spajanje (2) kliknite na Close (3).

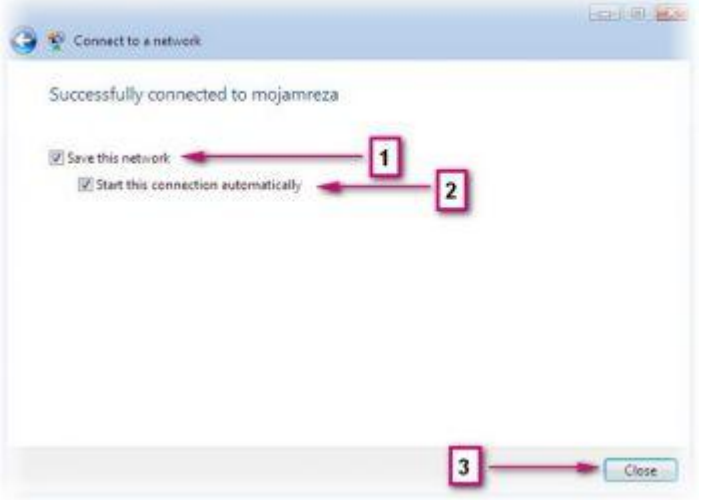

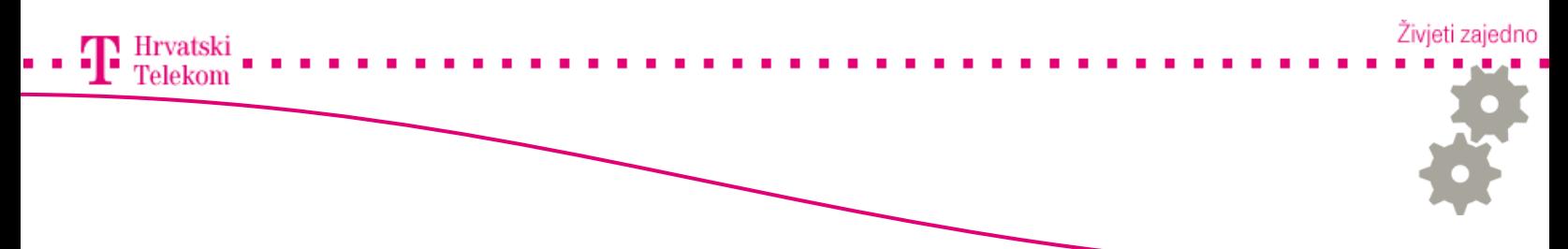

6. Ovako se u System Tray vidi ikonica ako je veza uspostavljena:

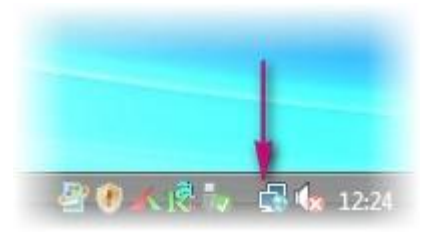

## Povezivanje na WLAN Windows 7 operativnom sustavu

- 1. Osvježite listu bež. Veza
- 2. Odaberite mrežu na koju se želite spojiti
- 3. Povežite se sa Connect

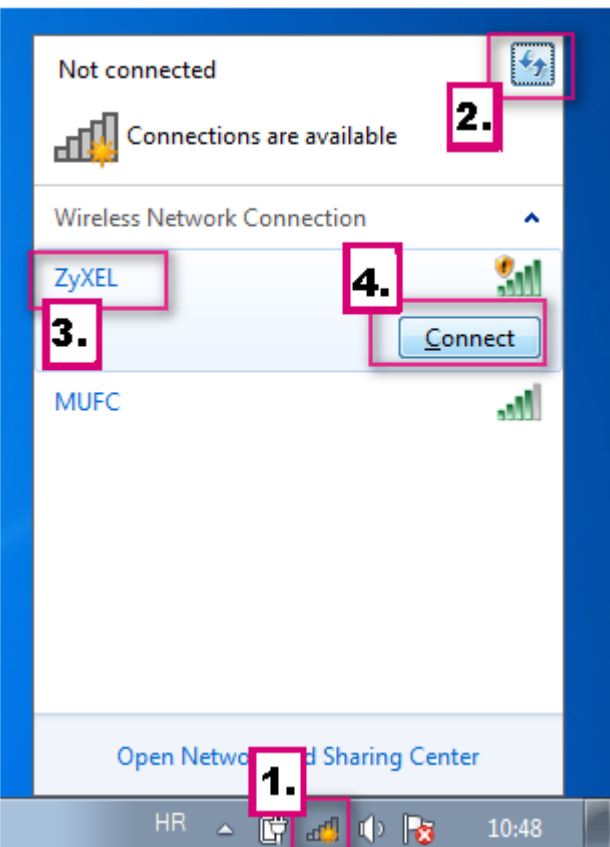

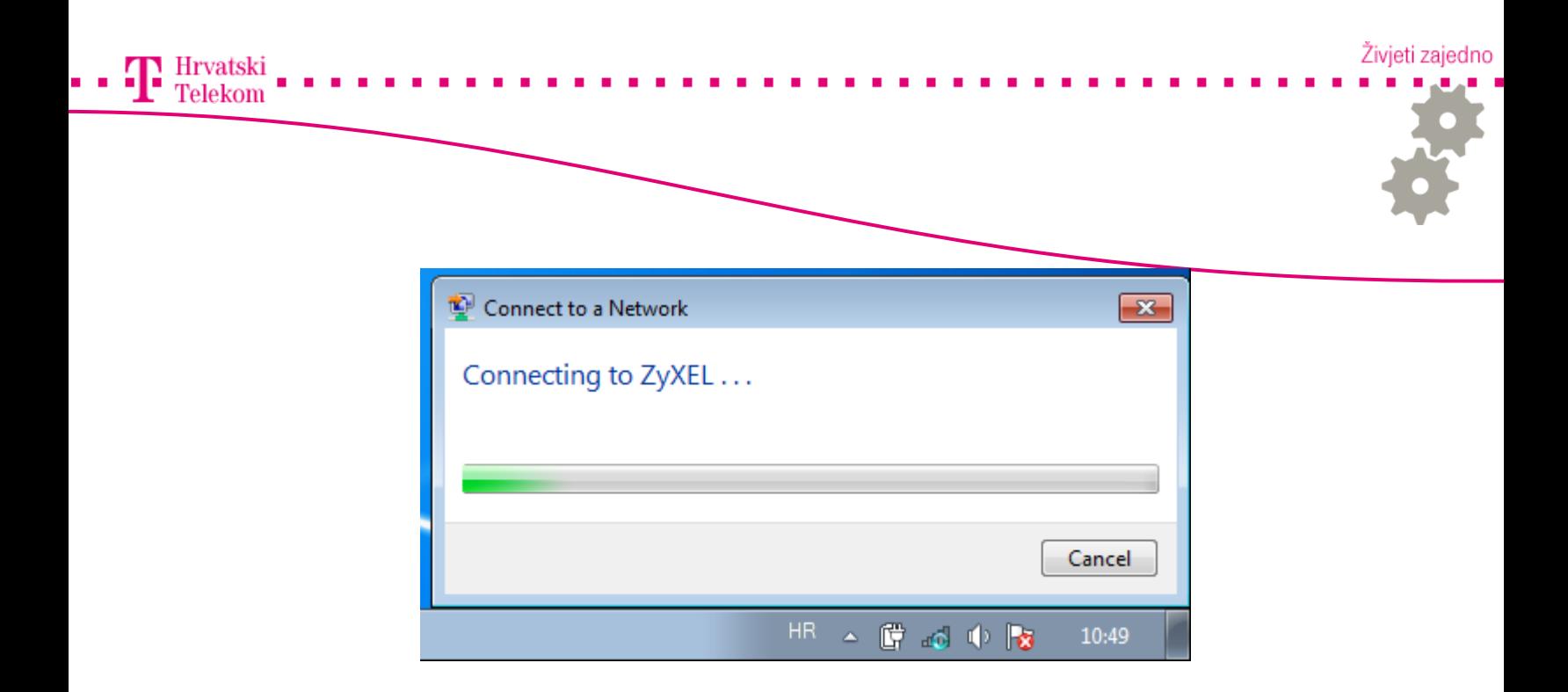

4. Ukoliko se pojavi poruka niže, uspješno ste povezani

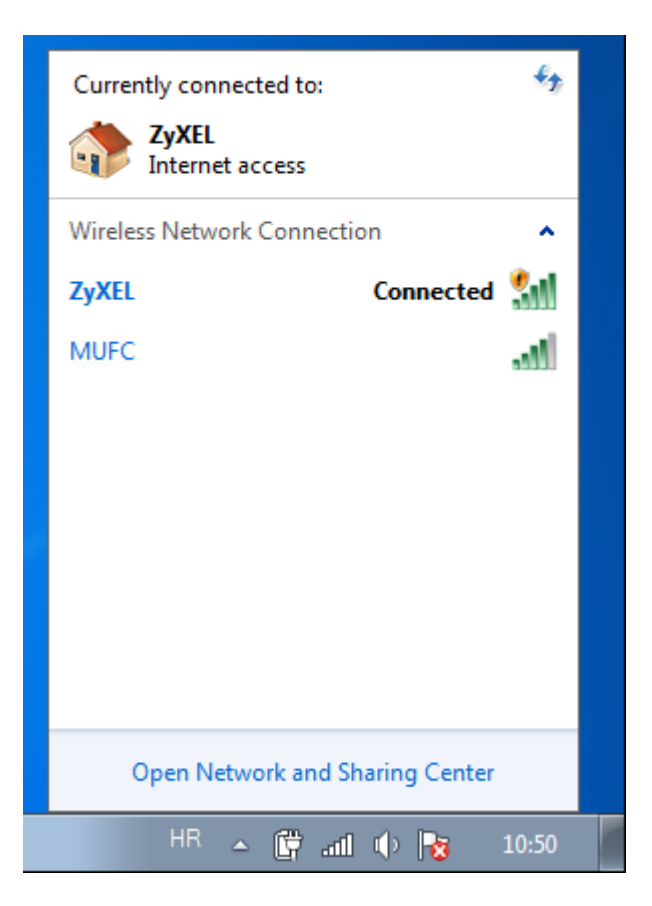